## **How to Install SenditCertified Desktop**

## **[https://www.privacydatasystems.net/application\\_download.aspx](https://www.privacydatasystems.net/application_download.aspx*)**

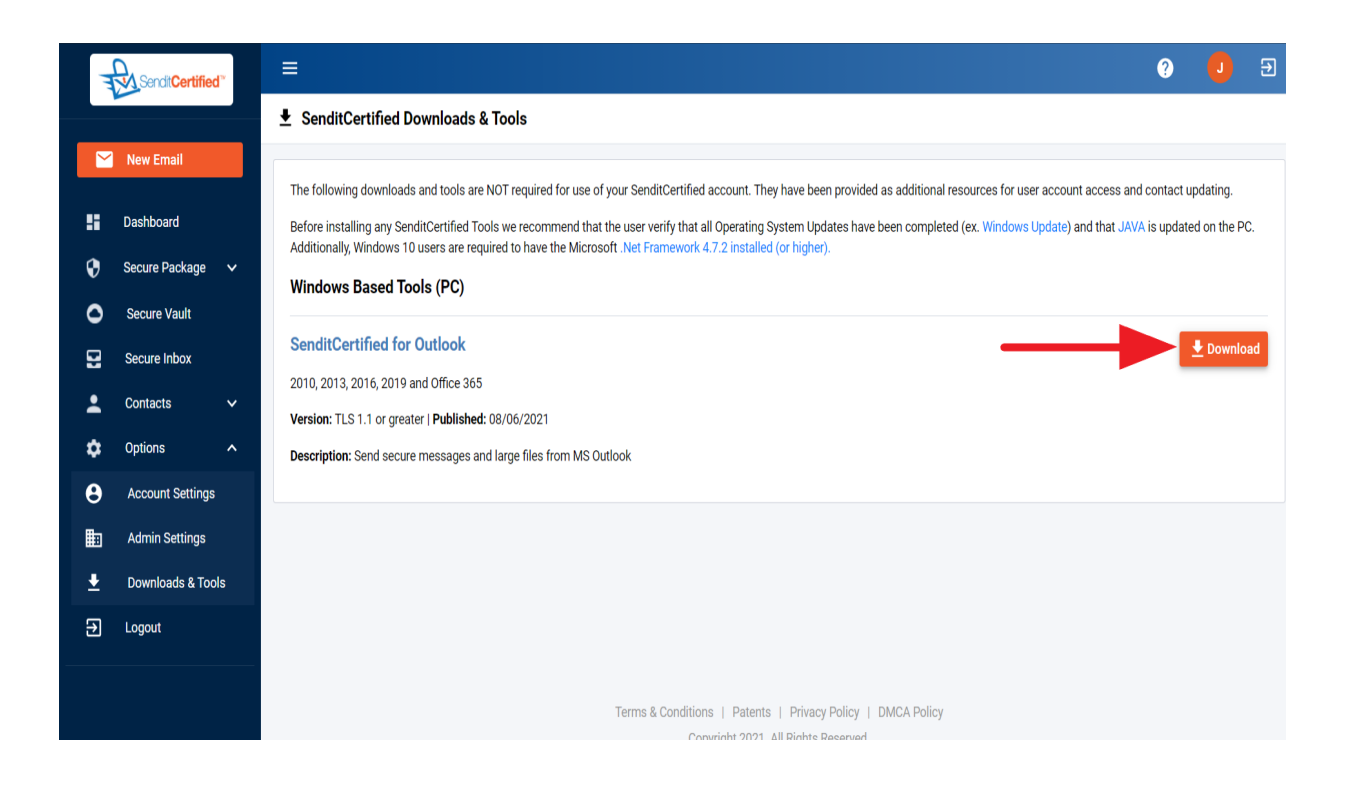

Click the "**Download Now**" button for SenditCertified Desktop.

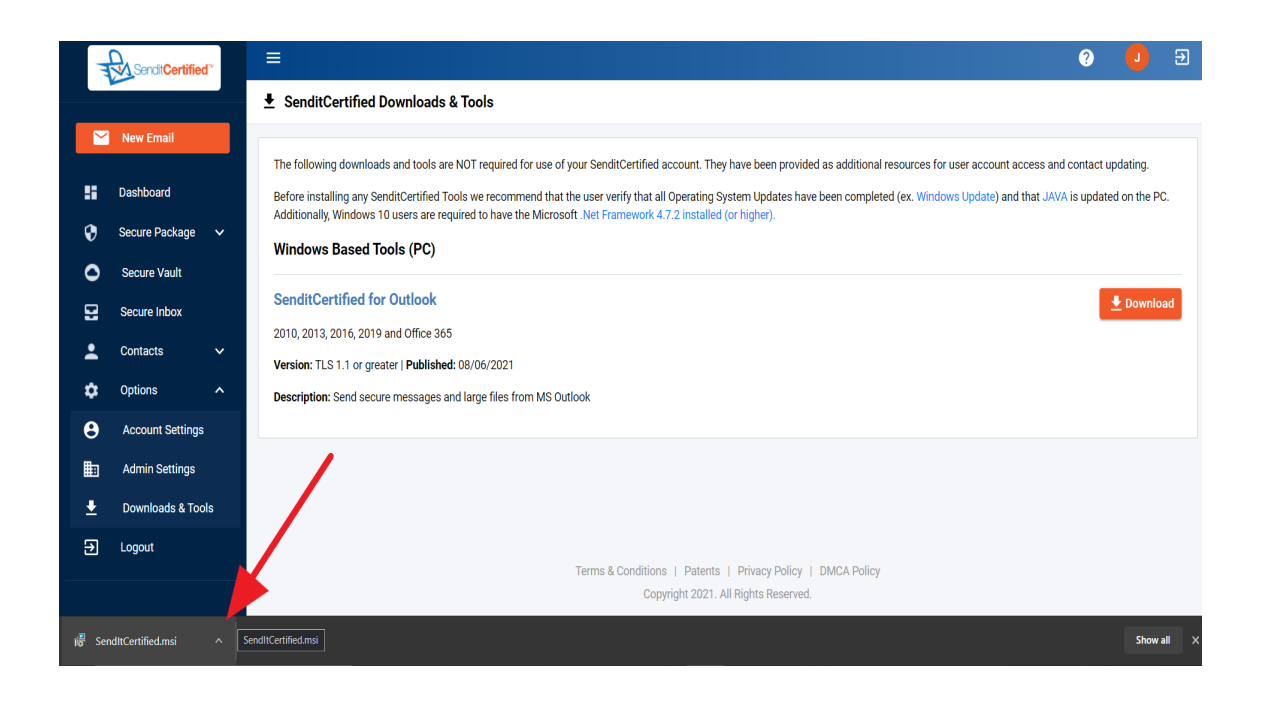

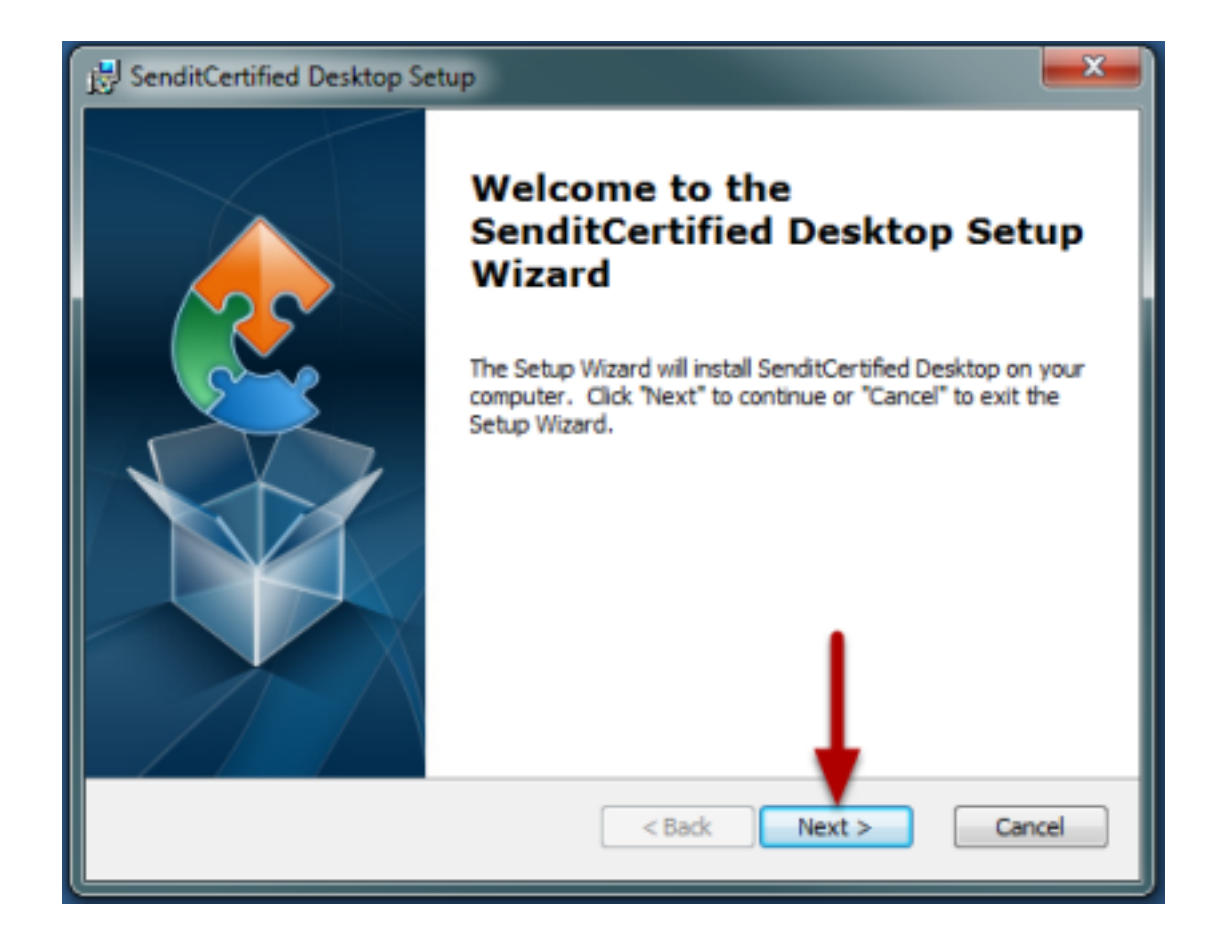

Click "**Next**" to start the setup.

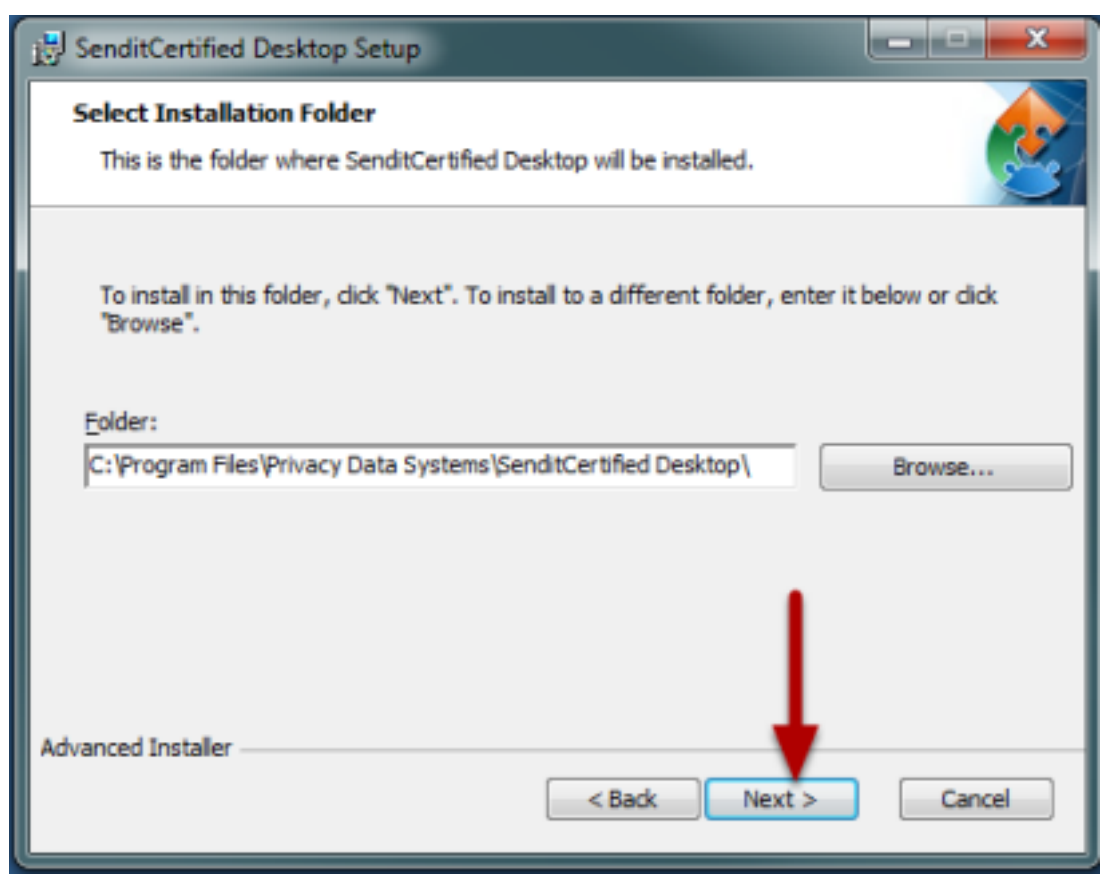

Click "**Next**" to confirm the folder location.

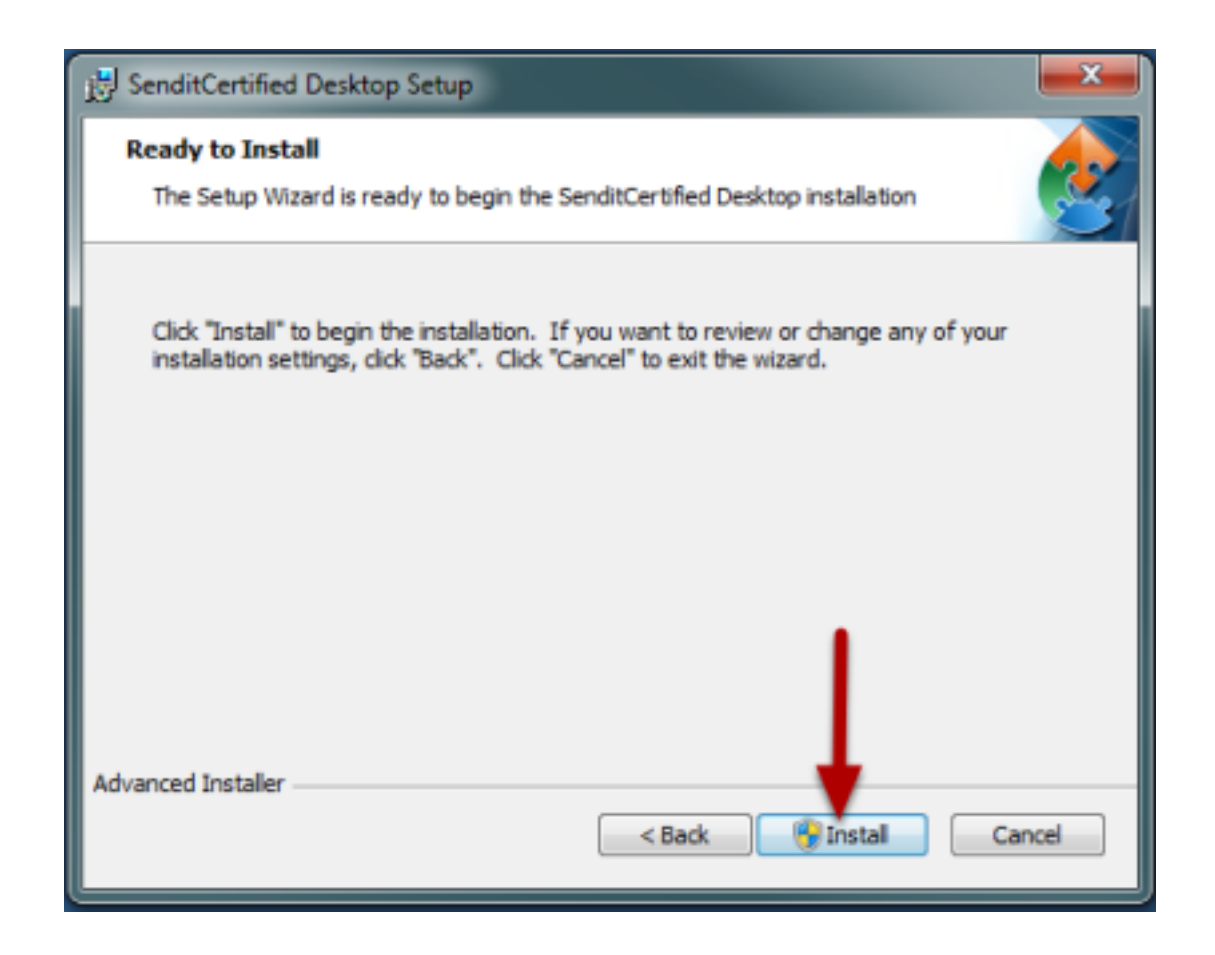

Click "**Install**" to begin the installation.

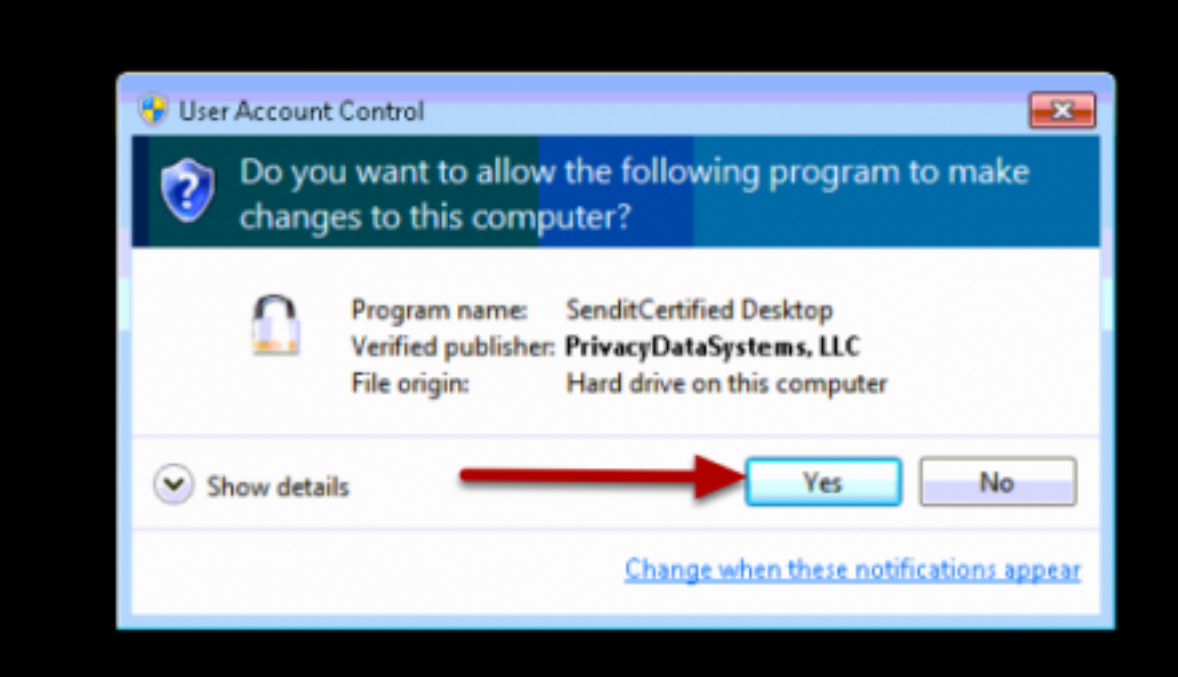

When prompted to allow the program to make changes to the computer, click "**Yes**". Once the install

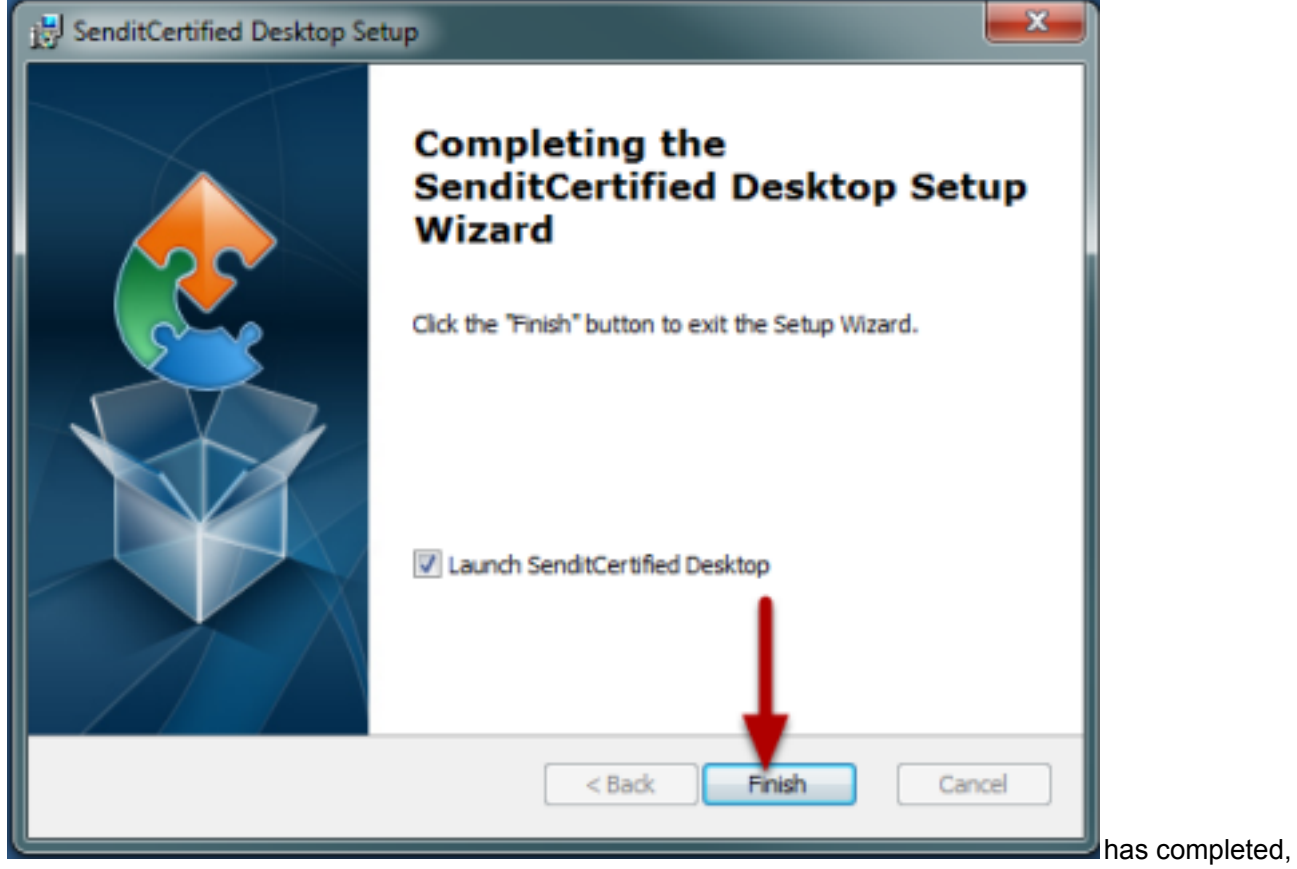

click "**Finish**" to close the installer and launch the application.

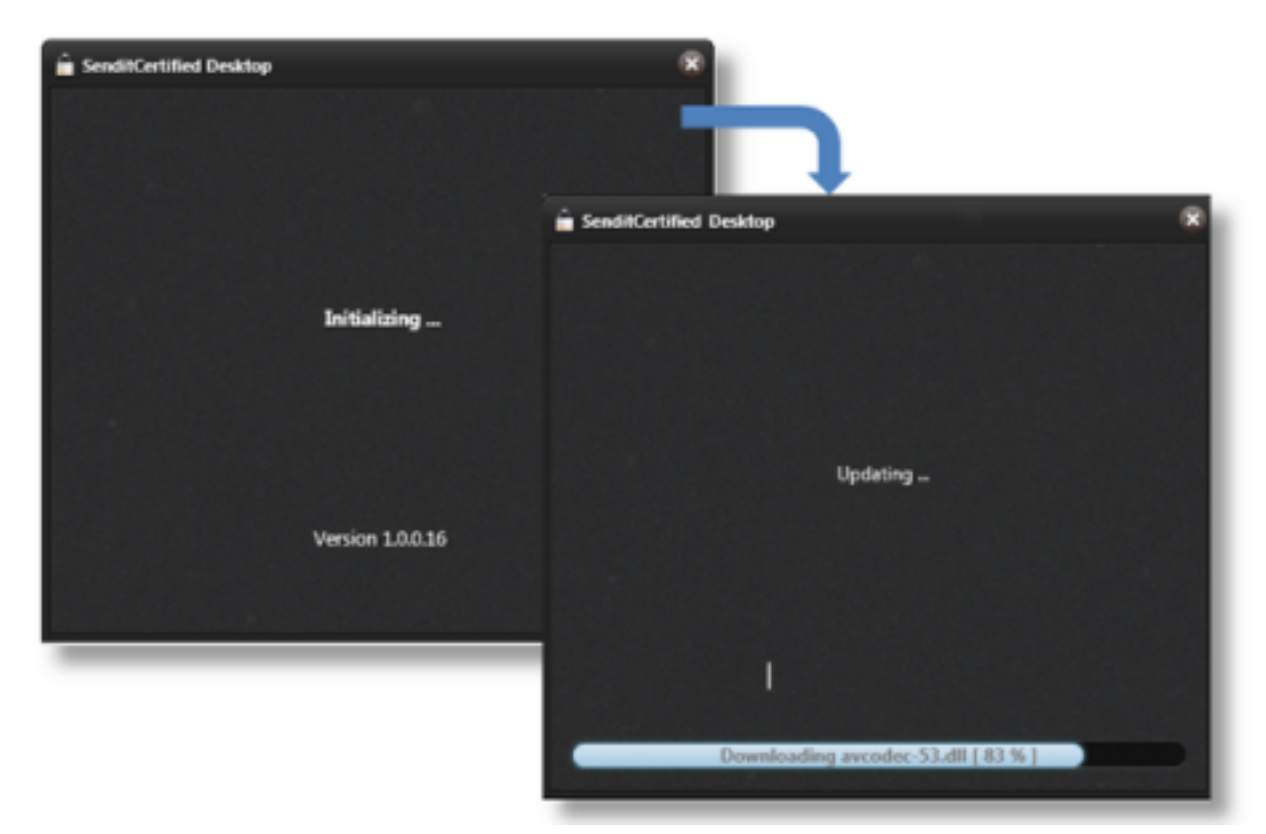

As SenditCertified Desktop launches it will complete an automatic update to ensure you have the most recent enhancements. This may take a few minutes to complete prior to the application opening.

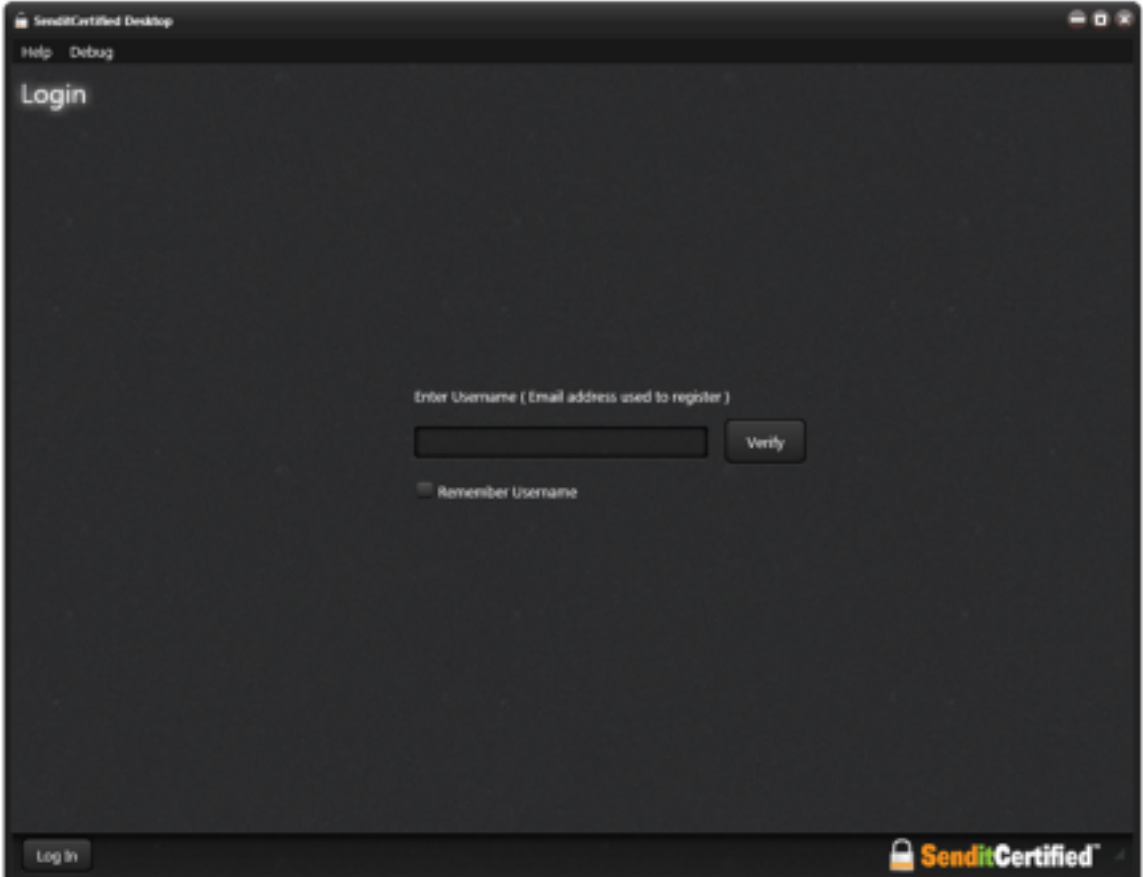

You are now ready to login and use SenditCertified Desktop using the same credentials used to

access SenditCertified Online and SenditCertified for Outlook.